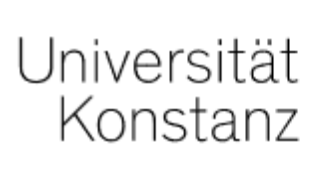

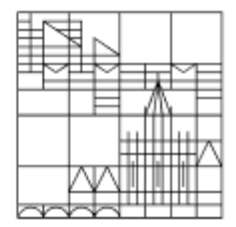

# Off-Campus-Online-Prüfungen mit ILIAS

(ohne Aufsicht möglich)

## Anleitung für Lehrende der Universität Konstanz

Erstellt vom Team E-Learning der Universität Konstanz Stand: 15.03.2023

## **INHALT** Seiten betreffen alle Prüfungen

Seiten betreffen nur Prüfungen mit Online-Test

Seiten betreffen nur Take Home Exams (mit Upload)

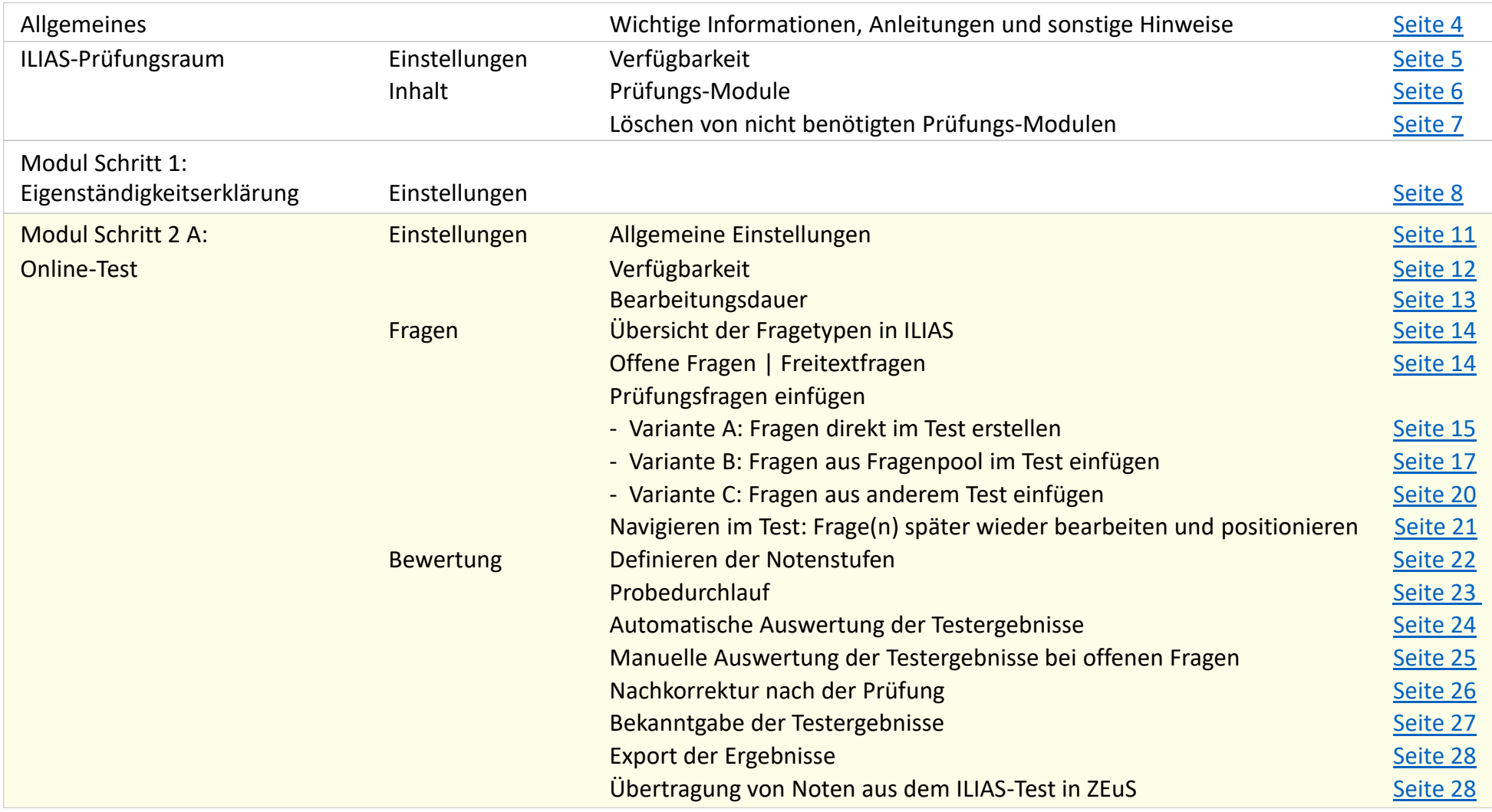

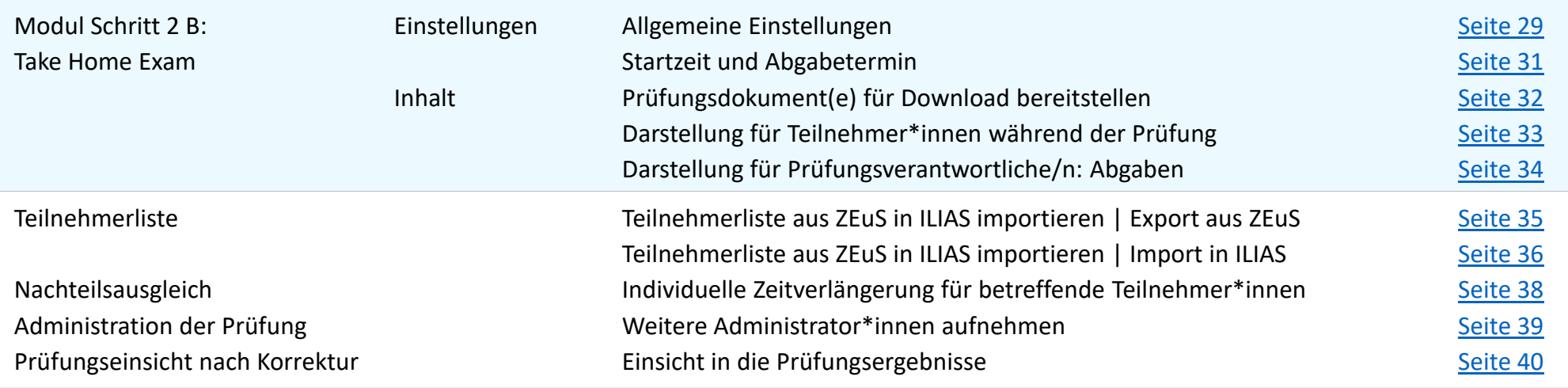

## <span id="page-3-0"></span>**WICHTIG**

Hier finden Sie alle weiteren Informationen, Anleitungen und Dokumente:

[https://www.uni-konstanz.de/lehren/beratung-hilfsmittel-service/digital-unterstuetzte](https://www.uni-konstanz.de/lehren/beratung-hilfsmittel-service/digital-unterstuetzte-lehre/pruefen/)lehre/pruefen/

Bitte teilen Sie Ihren Studierenden vor der Prüfung folgende wichtige Informationen mit, die wir hier als Checkliste für Sie zusammengefasst haben:

[https://www.uni-konstanz.de/lehren/beratung-hilfsmittel-service/digital-unterstuetzte](https://www.uni-konstanz.de/lehren/beratung-hilfsmittel-service/digital-unterstuetzte-lehre/checkliste-fuer-lehrende/)lehre/checkliste-fuer-lehrende/

## <span id="page-4-0"></span>Verfügbarkeit Ihrer Online-Prüfung

Für Ihre geplante Online-Prüfung wurde Ihnen ein virtueller ILIAS-Prüfungsraum eingerichtet.

Bitte nutzen Sie Ihren Prüfungsraum ausschließlich für die von uns bestätigten Zeiten und ändern Sie den Verfügbarkeitszeitraum nicht, weil das zu Belastungsspitzen führen kann, die einen Abbruch anderer angemeldeter Prüfungen zur Folge haben könnte. Wenn Sie Ihren Prüfungstermin verschieben oder ausweiten möchten, schreiben Sie bitte an ilias-support@uni-konstanz.de.

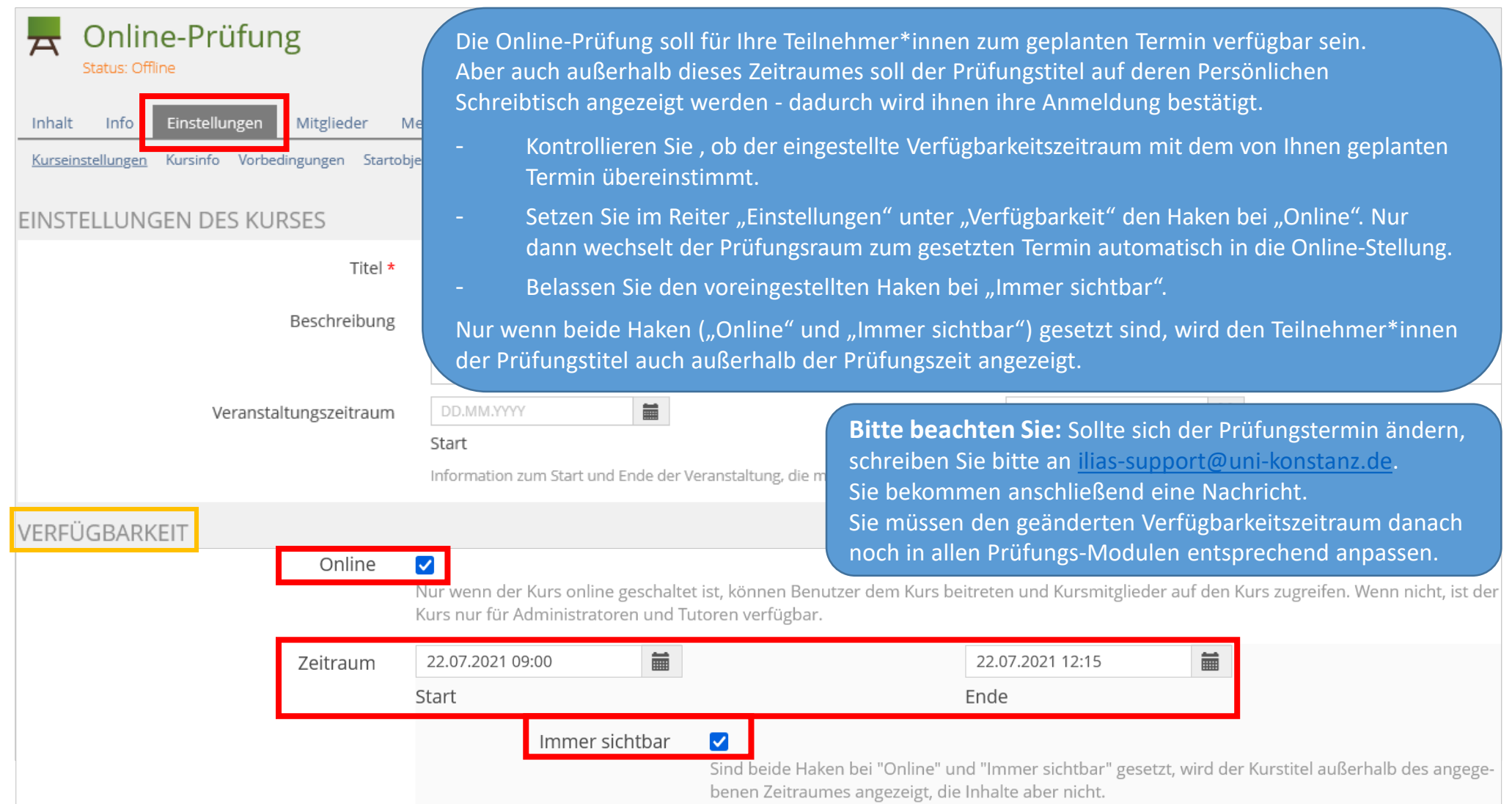

## <span id="page-5-0"></span>Prüfungs-Module

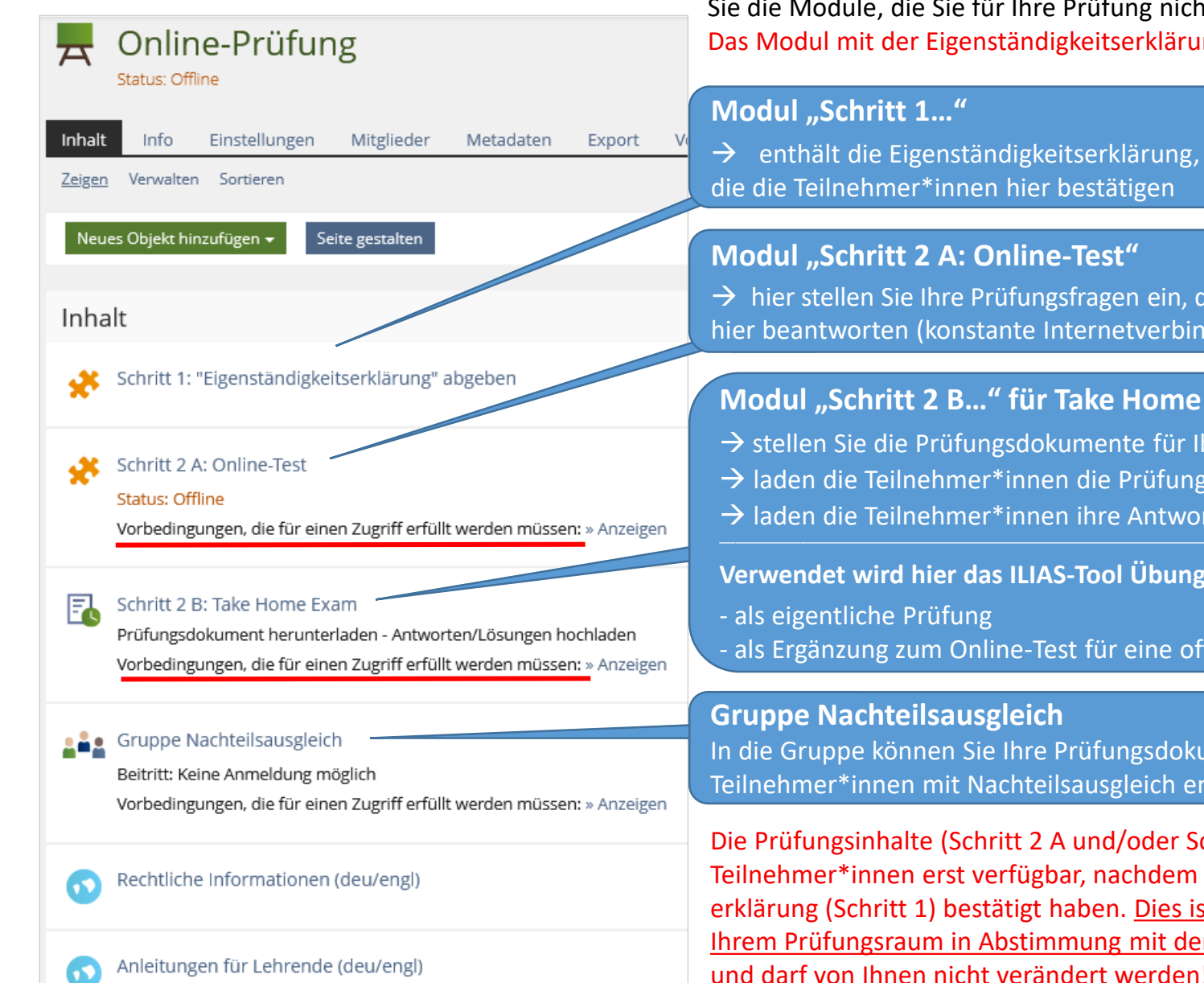

Ihr ILIAS-Prüfungsraum ist wie hier abgebildet ausgestattet. Bitte löschen Sie die Module, die Sie für Ihre Prüfung nicht benötigen (siehe Seite 7). Das Modul mit der Eigenständigkeitserklärung darf nicht gelöscht werden.

 $\rightarrow$  hier stellen Sie Ihre Prüfungsfragen ein, die die Teilnehmer\*innen direkt hier beantworten (konstante Internetverbindung muss gewährleistet sein)

#### **Modul "Schritt 2 B…" für Take Home Exam -** hier

- $\rightarrow$  stellen Sie die Prüfungsdokumente für Ihre Teilnehmer\*innen bereit
- $\rightarrow$  laden die Teilnehmer\*innen die Prüfungsdokumente herunter
- $\rightarrow$  laden die Teilnehmer\*innen ihre Antworten/Lösungen hoch

#### **Verwendet wird hier das ILIAS-Tool Übung – Sie können es nutzen**

- als Ergänzung zum Online-Test für eine offene Fragestellung.

In die Gruppe können Sie Ihre Prüfungsdokumente kopieren und für Teilnehmer\*innen mit Nachteilsausgleich entsprechend anpassen.

6 Die Prüfungsinhalte (Schritt 2 A und/oder Schritt 2 B) sind für die Teilnehmer\*innen erst verfügbar, nachdem sie die Eigenständigkeitserklärung (Schritt 1) bestätigt haben. Dies ist als Vorbedingung in Ihrem Prüfungsraum in Abstimmung mit dem Justiziariat voreingestellt und darf von Ihnen nicht verändert werden!

#### <span id="page-6-0"></span>So können Sie die Module, die Sie für Ihre Prüfung nicht benötigen, löschen:

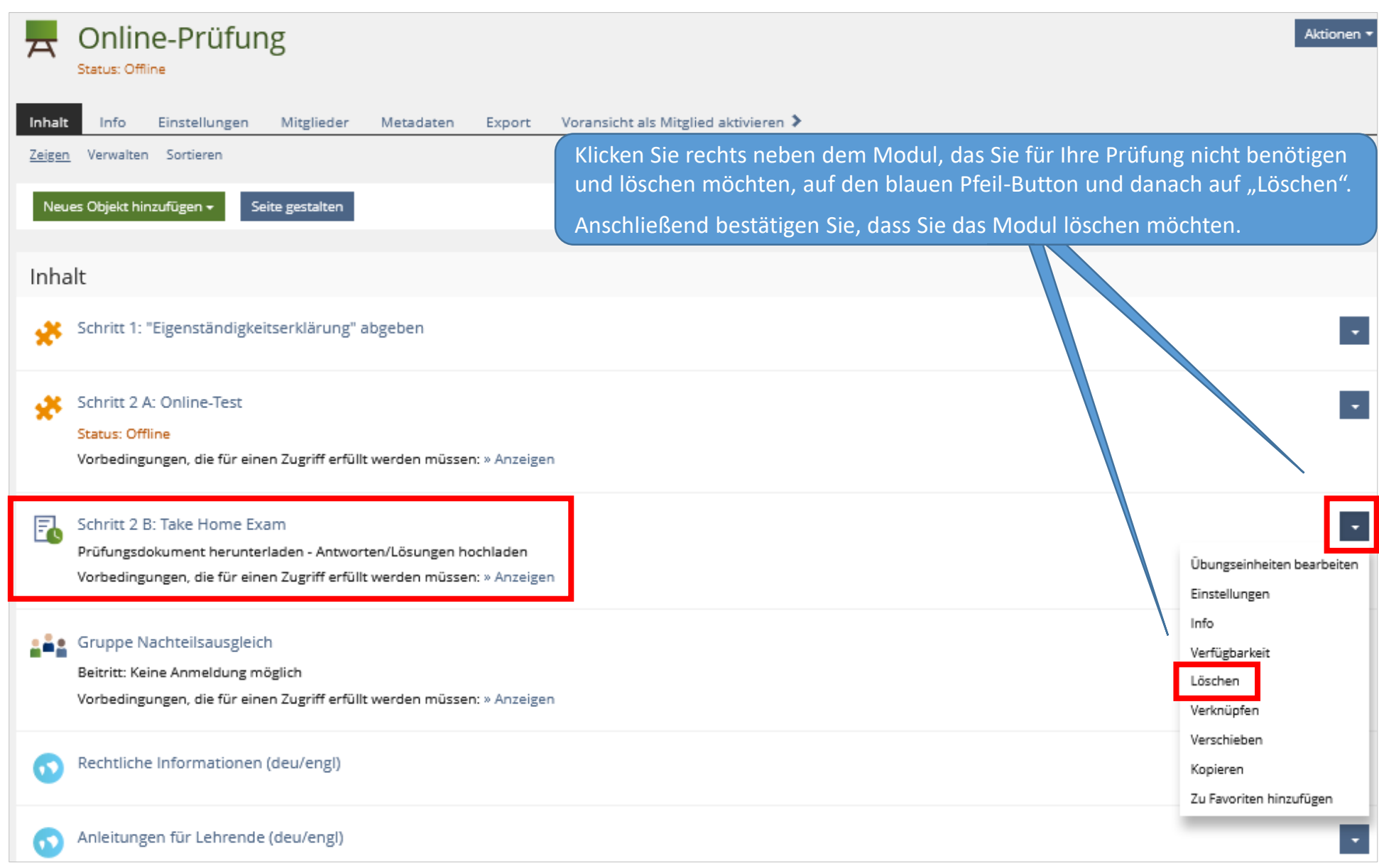

## **Modul "Schritt 1" für Eigenständigkeitserklärung**

## Diese Voreinstellungen dürfen im Modul "Schritt 1..." NICHT geändert werden:

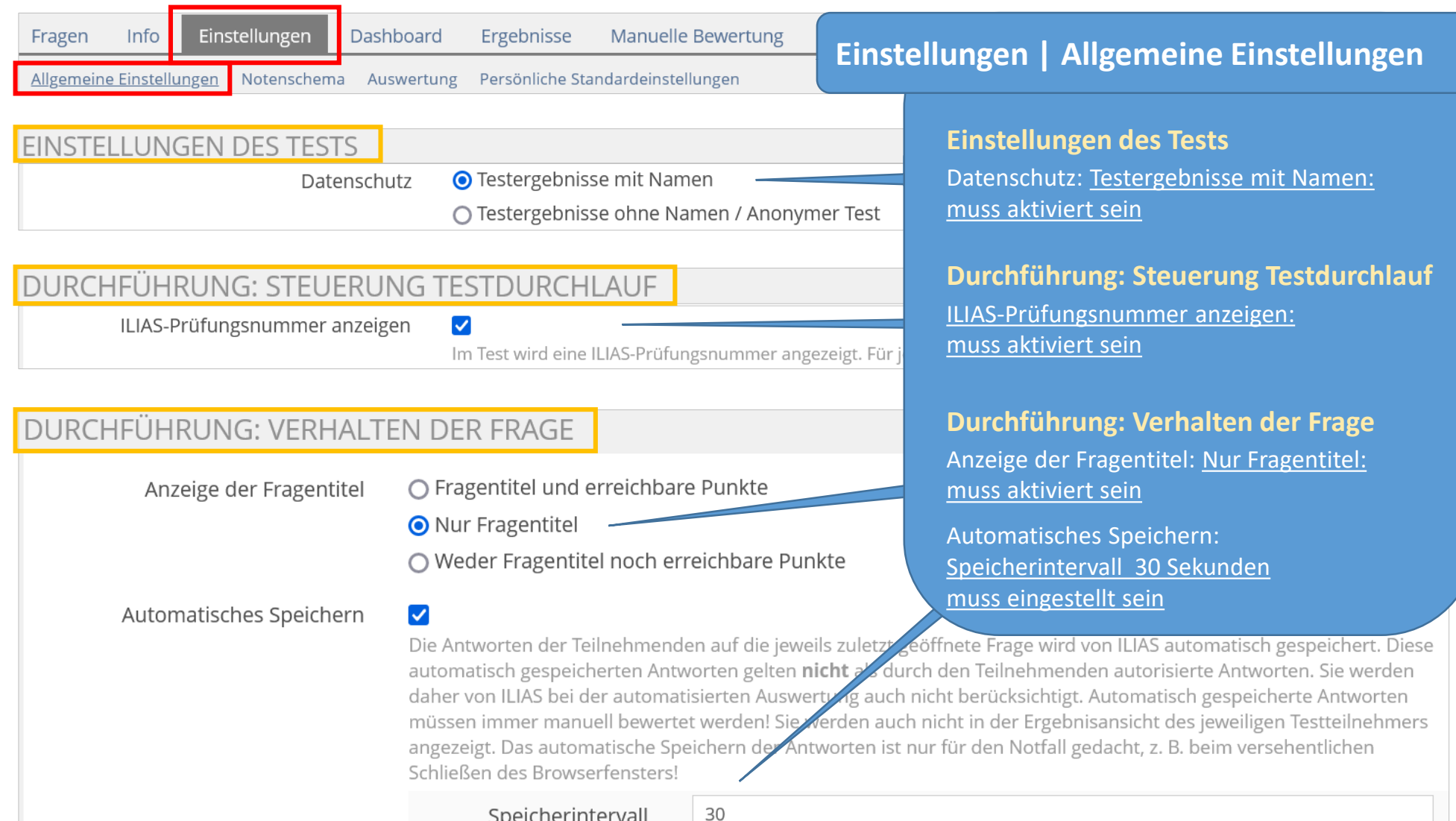

Sekunden

## Auch diese Voreinstellungen dürfen im Modul "Schritt 1..." NICHT geändert werden:

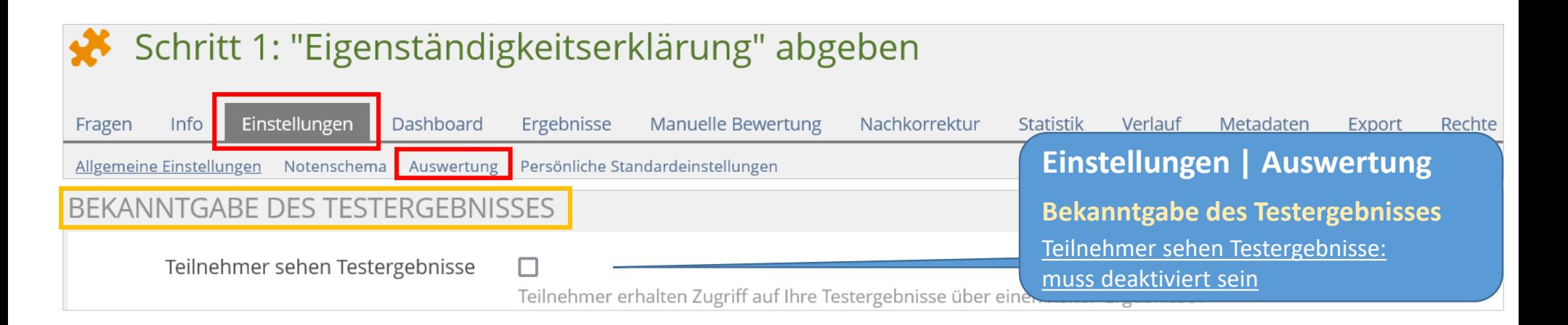

## <span id="page-9-0"></span>Einstellungen im Modul "Schritt 1" vornehmen

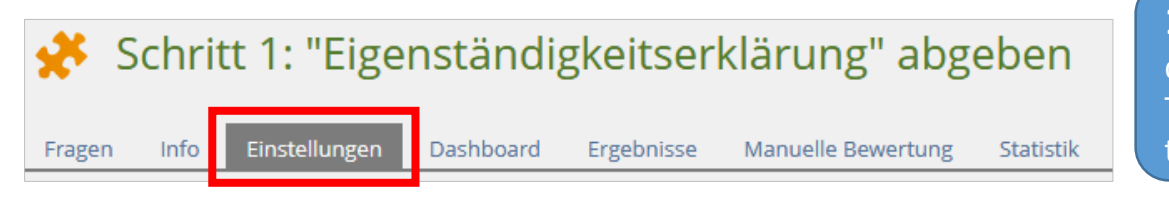

1. Öffnen Sie das Modul "Schritt 1..." und darin den Reiter "Einstellungen". Bitte ändern Sie den Titel dieses Moduls nicht, weil dies in den Anleitungen für die Studierenden so beschrieben ist.

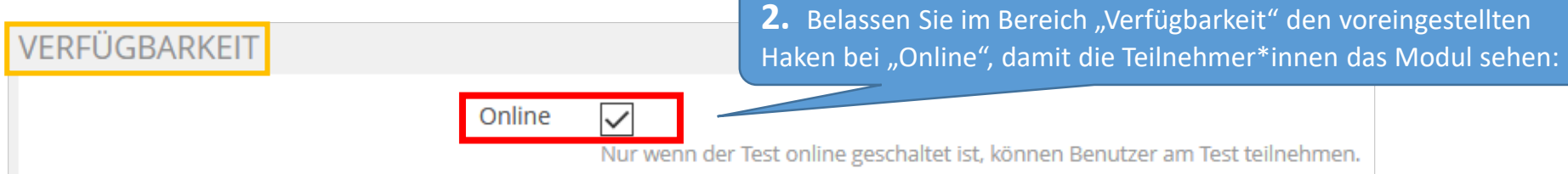

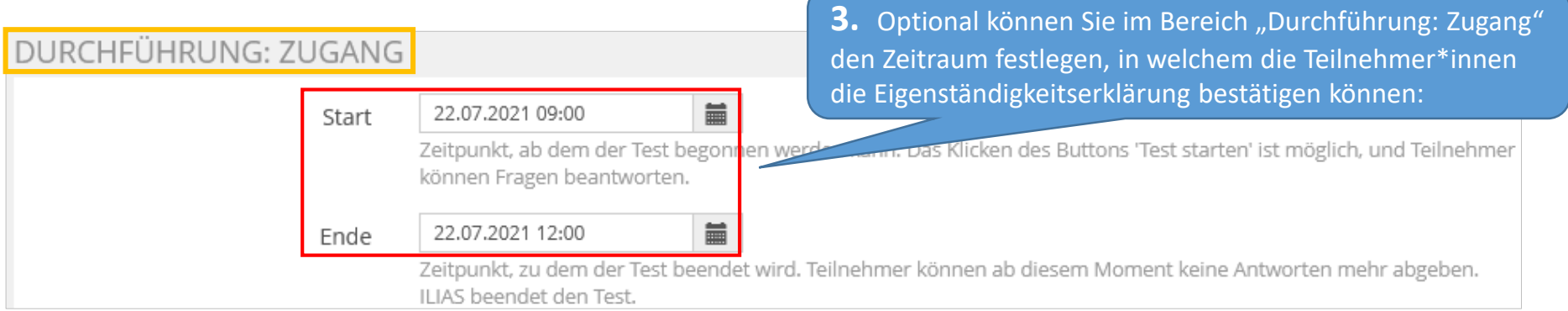

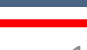

Speichern

## **Modul "Schritt 2 A" für Online-Test**

## Diese Voreinstellungen dürfen im Modul "Schritt 2 A..." NICHT geändert werden:

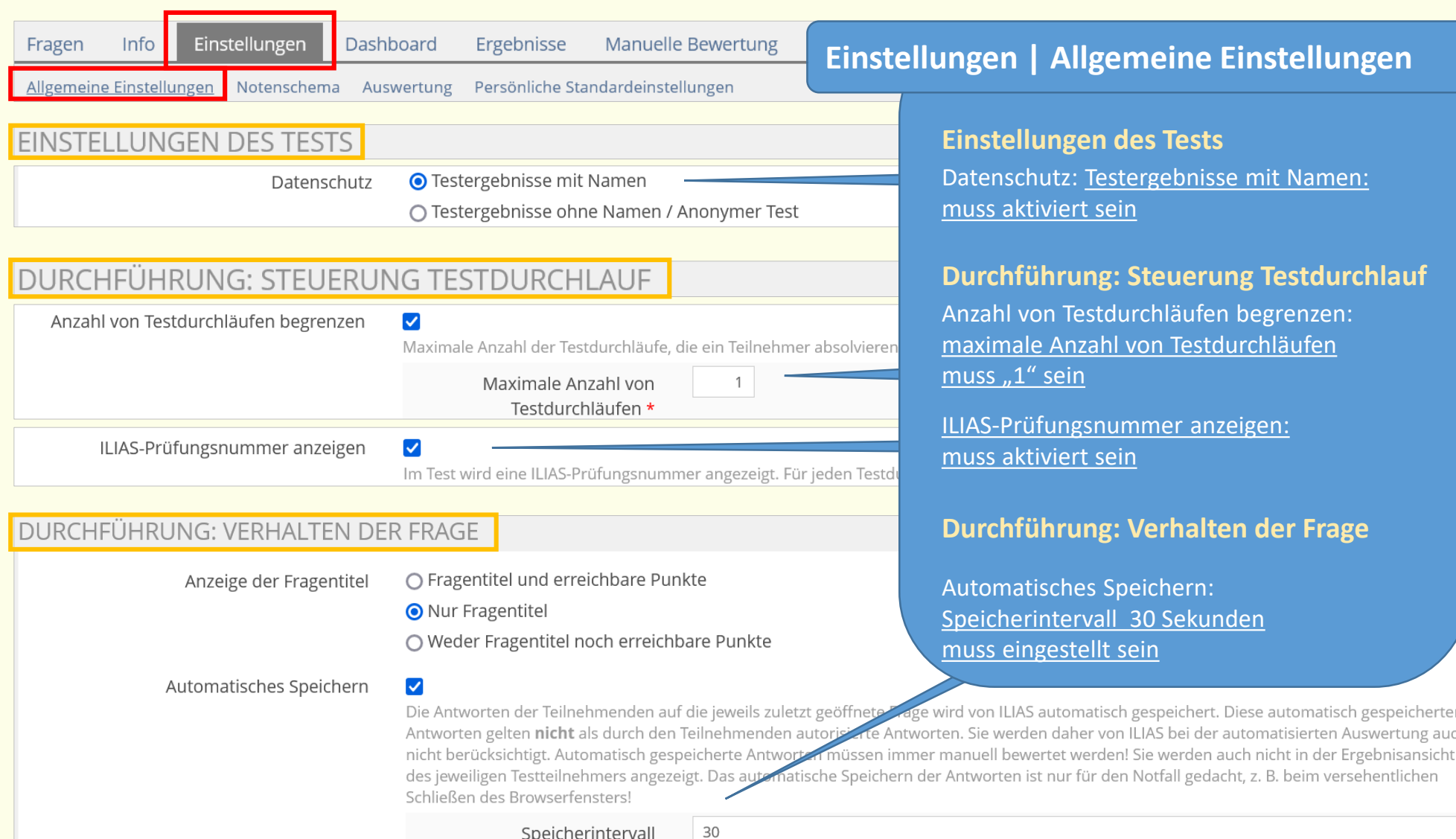

Sekunden

## <span id="page-11-0"></span>Einstellungen im Modul "Schritt 2 A" vornehmen

DUI

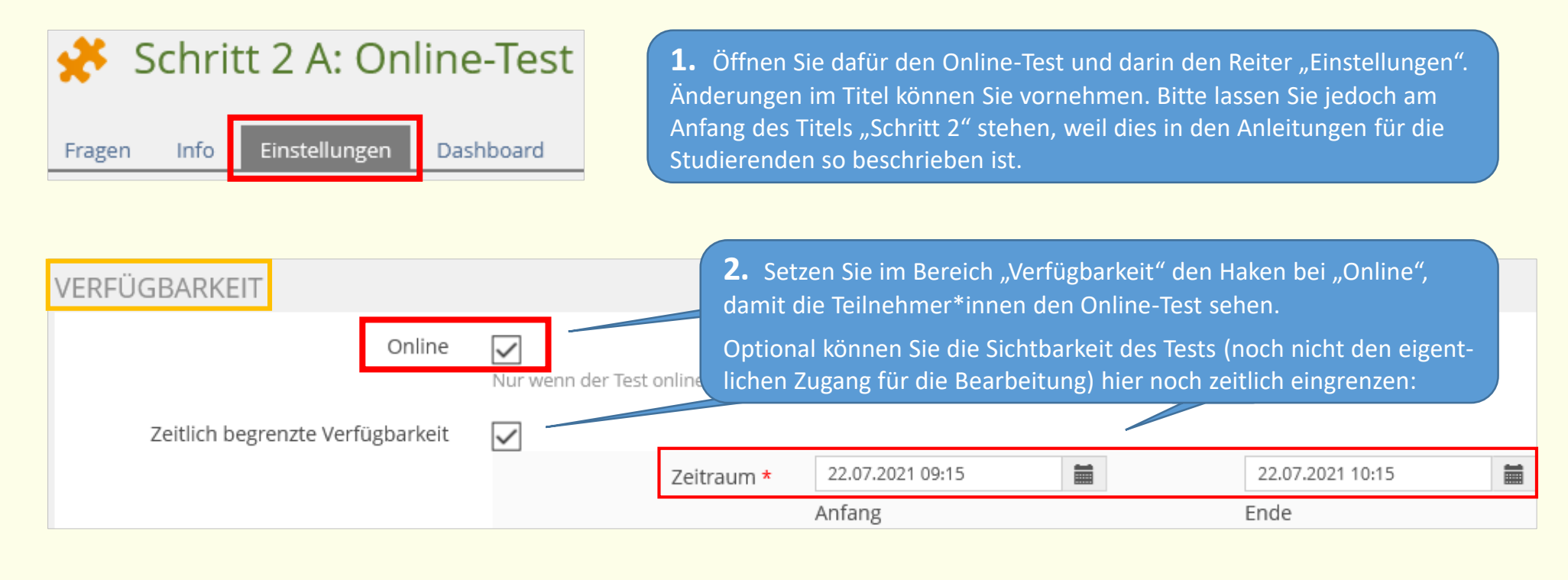

![](_page_11_Picture_74.jpeg)

<span id="page-12-0"></span>4. WICHTIG: Im Bereich "Durchführung: Steuerung Testdurchlauf" setzen Sie den Haken bei "Bearbeitungsdauer begrenzen" und tragen die von Ihnen vorgesehene Bearbeitungsdauer für den Online-Test ein. Mit dieser Einstellung

- bekommen die Teilnehmer\*innen während des ganzen Tests die verbleibende Bearbeitungsdauer angezeigt
- wird der Test für die Teilnehmer\*innen am Ende der Bearbeitungsdauer automatisch geschlossen mit der Anzeige, dass die Bearbeitungsdauer beendet ist
- wird bei der Beantwortung von Freitextfragen korrekt zwischengespeichert (siehe Seite 14).

(Ohne diese Einstellung wird der Test nach Ablauf der Uhrzeit NICHT automatisch geschlossen, die Teilnehmer\*innen sehen nicht, dass die Zeit abgelaufen ist und können weiterhin Fragen bearbeiten. Sie werden erst damit konfrontiert, dass das Ende des Tests erreicht ist, wenn sie zur nächsten Frage wechseln oder den Test beenden: mit einer Fehlermeldung. Das sorgt für Unsicherheit und es können Unklarheiten entstehen, welche Fragen rechtzeitig beantwortet wurden.)

![](_page_12_Picture_103.jpeg)

ipeicherr

## <span id="page-13-0"></span>Übersicht der Fragetypen in ILIAS

Eine Einführung zu möglichen Fragetypen in Ihrem Online-Test finden Sie hier:

[https://www.uni-konstanz.de/lehren/beratung-hilfsmittel-service/digital-unterstuetzte-lehre/anleitungen/](https://www.uni-konstanz.de/lehren/beratung-hilfsmittel-service/digital-unterstuetzte-lehre/anleitungen/#c465274)

## Offene Fragen | Freitextfragen

Wenn Sie offene Fragen in Ihre Prüfung einbeziehen möchten, können Sie dafür im Test den Fragetyp "Freitextfrage" nutzen. Für längere Texte ist dieser Fragetyp jedoch nur eingeschränkt zu empfehlen – aus folgenden Gründen:

a) Wenn es zu technischen Problemen (Abstürze, WLAN-Verbindungsabbrüche) bei den Teilnehmer\*innen kommt, kann nicht ausgeschlossen werden, dass Text verloren geht.

b) Sie können in Tests die Bearbeitungsdauer nicht für einzelne Fragen festlegen, sondern nur für den Gesamt-Test. Wenn Ihr Test überwiegend geschlossene Fragen (Multiple Choice etc.) enthält, werden Sie die Bearbeitungsdauer für den Gesamt-Test nicht länger als nötig wählen, um Betrug zu vermeiden. Wenn Sie in diesen Test eine Freitextfrage einfügen, für die Sie z. B. 20 Minuten Bearbeitungsdauer geben möchten, so können Sie diese nicht unabhängig von der Gesamt-Bearbeitungsdauer vergeben. Wir empfehlen bei längeren Texten diese Optionen:

**1.** Teilen Sie Ihre Freitextfrage in mehrere unabhängige Freitextfragen auf, die sich einzeln bewerten lassen.

**2.** Erstellen Sie für Ihre offene Frage einen separaten Test und wählen Sie den Fragetyp **"Datei hochladen"**. Hier können Sie den Bearbeitungszeitraum und die Bearbeitungsdauer unabhängig von Ihrem anderen Test vergeben.

**3.** Nutzen Sie das Modul für **Take Home Exam** (= ILIAS-Tool Übung) mit einer entsprechend konfigurierten Übungseinheit (siehe Seiten 29-34). Auch hier können Sie den Bearbeitungszeitraum festlegen (und ggf. auch eine Nachfrist vergeben; siehe Seite 31). Vorteil: Sie können ein Prüfungsdokument bereitstellen.

## <span id="page-14-0"></span>Prüfungsfragen im Online-Test einfügen

#### Variante A: Fragen direkt im Test erstellen

![](_page_14_Figure_2.jpeg)

**1.** Öffnen Sie im Online-Test den Reiter "Fragen" und klicken Sie auf "Frage erstellen":

**2.** Wählen Sie im Drop-down-Menü Ihren gewünschten Fragetyp aus (z. B. Single Choice).

 $\rightarrow$  Vergewissern Sie sich vorab, dass die gewähl-ten Fragetypen mit den Endgeräten der Teilnehmer\*innen (Betriebssystem, Browser) bearbeitet werden können.

Hier können Sie bei der Erstellung jeder Frage deren Position bestimmen. Die Reihenfolge der Fragen können Sie jederzeit ändern (siehe Seite 21).

#### **SINGLE CHOICE**

![](_page_15_Picture_140.jpeg)

gen-Titel sowie die Frage ein.

ragen Sie Ihre Antwortmöglichenden Punkten ein.

eben möchten: dies ist möglich – na, sondern mit Punkt – z. B. 0.5.

e Sie gar nicht bewerten möchten er Statistik-Zwecken –, können eingeben. (Der Wert einer Antwort muss über Null sein.)

licken Sie auf das "+". hen, klicken Sie auf das "-".

uer" können Sie nicht (wie von argestellt) das Zeitlimit für die e festlegen; dies ist nur für den

n und zurückkehren".

e alle weiteren Fragen ein.

Hochladen

![](_page_15_Picture_141.jpeg)

Das ist jedoch zum Nachteil derjenigen, die z. B. zwei von drei Fragen korrekt beantworteten - und so statt der möglichen zwei gar keine Punkte bekämen.

Aktionen

chern

 $+ -$ 

Punkte

**ichern** 

## <span id="page-16-0"></span>Prüfungsfragen im Online-Test einfügen

## Variante B: Fragen im Fragenpool "sammeln" und ausgewählte Fragen im Test einfügen

Fragen aus Fragenpools können später in anderen Tests immer wieder neu eingesetzt werden.

In Fragenpools haben alle Kursadministrator\*innen die Möglichkeit, Kommentare zu setzen (siehe auch Anleitung zu Online-Tests: [https://www.uni-konstanz.de/typo3temp/secure\\_downloads/109803/0/9c87b27a089ad744b73fb51b746794e132c0c5ec/ILIAS\\_Test.pdf](https://www.uni-konstanz.de/typo3temp/secure_downloads/109803/0/9c87b27a089ad744b73fb51b746794e132c0c5ec/ILIAS_Test.pdf)

Fragenpools sind für die Kursteilnehmer\*innen nicht sichtbar.

![](_page_16_Picture_69.jpeg)

![](_page_17_Picture_59.jpeg)

Info

 $\ensuremath{\mathsf{Frage}}\xspace$ erstellen

Fragen

Einstellungen

Importieren

![](_page_17_Picture_60.jpeg)

Bearbeitung des

![](_page_18_Picture_55.jpeg)

![](_page_18_Picture_56.jpeg)

#### **Bitte beachten Sie:**

- **-** Fragen, die Sie direkt in einem Test erstellt haben, können Sie auch nachträglich in einen Fragenpool verschieben.
- **-** Wenn Sie eine Frage direkt im Test bearbeiten, die Sie zuvor im Fragenpool erstellt hatten, erhalten Sie nach der Änderung die Meldung, dass die geänderte Frage als Kopie Ihrer Originalfrage angelegt wurde. Sie können mit "Ja" oder "Nein" antworten, ob Sie Ihre Änderung auf die Originalfrage im Fragenpool übertragen wollen.
- Wenn Sie direkt im Test eine Frage löschen, ist diese im Fragenpool noch immer vorhanden. Um eine Frage endgültig zu löschen, entfernen Sie diese im Fragenpool.

## <span id="page-19-0"></span>Prüfungsfragen in Online-Test einfügen

## Variante C: Fragen aus anderem Test einfügen

![](_page_19_Picture_30.jpeg)

![](_page_19_Picture_31.jpeg)

## <span id="page-20-0"></span>Navigieren im Online-Test: Frage(n) später wieder bearbeiten und positionieren

![](_page_20_Picture_32.jpeg)

## <span id="page-21-0"></span>Definieren der Notenstufen

![](_page_21_Picture_92.jpeg)

Die Notenübersicht wird Ihnen nach der Prüfung unter "Ergebnisse" und "Statistik" angezeigt. Sie können das Notenschema auch nach der Prüfung noch anpassen - soweit es die Prüfungsordnung erlaubt. Voraussetzung dafür ist jedoch, dass in den Einstellungen des Tests unter "Auswertung" im Bereich "Teilnehmer sehen Testergebnisse" ein Datum festgelegt ist, welches noch nicht erreicht wurde (siehe Seite 27).

## <span id="page-22-0"></span>Hinweise für die Bearbeitung von Tests | Probedurchläufe

Bei der Bearbeitung Ihres Tests empfiehlt es sich zu überprüfen, ob der Test so abläuft und die Ergebnisse so ausgewertet werden, wie Sie das geplant haben, oder ob Sie in den Einstellungen des Tests noch etwas korrigieren müssen.

 $\rightarrow$  Dafür muss der Test online geschaltet sein (im Reiter "Einstellungen").

Danach können Sie zur Probe den "Test starten" (im Reiter "Info").

#### **Bitte beachten Sie:**

Nach jedem Testdurchlauf (auch nach "Probetests") existieren "Ergebnisse" bzw. "Testdaten". Diese müssen gelöscht werden, bevor Sie den Test weiter bearbeiten können (um Einstellungen zu ändern, Fragen nochmals zu bearbeiten oder neue Fragen hinzuzufügen). An dieser Stelle erscheint sonst diese Fehlermeldung:

Der Test enthält bereits Teilnehmerdatensätze. Sie können die Fragen erst wieder bearbeiten, wenn Sie alle Teilnehmerdatensätze löschen.

» Teilnehmerergebnisse

Öffnen Sie dafür den Reiter "Ergebnisse", klicken Sie auf "Testdaten aller Teilnehmer löschen" und bestätigen Sie mit "Fortfahren".

![](_page_22_Picture_67.jpeg)

## <span id="page-23-0"></span>Automatische Auswertung der Testergebnisse

![](_page_23_Picture_77.jpeg)

#### Detaillierte Testergebnisse für Testdurchlauf 1

#### 1. Frage 1 [ID: 2538]

Von wem wurde die Sozialkognitive Lerntheorie entwickelt?

- o von Albert Bandura
- von Albert Einstein

## 2. Frage 2 [ID: 2658]

Wer entdeckte 1895 die nach ihm benannten Röntgenstrahlen?

- ◎ Julius Röntgen
- O Konrad Röntgen

Wenn Ihr Test ausschließlich aus Fragen besteht, für die Sie vorab Antwortmöglichkeiten und zu erreichende Punkte festgelegt haben, wertet ILIAS die Prüfung automatisch aus.

Sie erhalten in dem Fall im Reiter "Ergebnisse" die Ergebnisübersicht – u. a. mit Name, erreichter Punktzahl und Note – entsprechend dem von Ihnen festgelegten Bewertungsschema.

Unter "Testergebnisse" | "Detaillierte Testergebnisse" können Sie die Antworten der Teilnehmer\*innen auf die einzelnen Fragen sehen.

## <span id="page-24-0"></span>Manuelle Auswertung der Testergebnisse bei offenen Fragen

![](_page_24_Picture_55.jpeg)

"Antwort anzeigen".

## <span id="page-25-0"></span>Nachkorrektur nach der Prüfung

Sie stellen nach der Prüfung fest, dass Ihnen bei der Punktevergabe in einer Frage ein Fehler unterlaufen ist?

Oder dass Sie eine Frage nicht klar genug formuliert haben, wodurch sie von vielen Teilnehmer\*innen nicht ausreichend verstanden und daher nicht angemessen beantwortet wurde?

Die Punktevergabe dieser Frage verzerrt die Ergebnisse der gesamten Prüfung und Sie möchten diese Verzerrung lindern (indem Sie die entsprechende Frage z. B. mit weniger Punkten bewerten). Im Reiter "Nachkorrektur" können Sie

- die Bewertung mit Punkten der Antwortmöglichkeiten einer Frage ändern, entfernen oder hinzufügen
- einzelne Antwortmöglichkeiten einer Frage ändern, entfernen oder hinzufügen
- eine Antwortübersicht einsehen und ggf. bereits erstellte manuelle Bewertungen entfernen.
- 1. Öffnen Sie den Reiter "Nachkorrektur" und klicken Sie auf die Frage, die Sie nachkorrigieren möchten.
- **2.** Sie haben nun die Möglichkeit, die Punktevergabe zu dieser Frage nachträglich zu ändern:
	- Ändern Sie die Punkte.
	- Unter "Antwortstatistik" können Sie eine Übersicht der gegebenen Antworten einsehen.
	- Bei Lückentextfragen können hier weitere Antwortoptionen übernommen werden.
- **3.** Speichern Sie die Änderung(en).

ILIAS berechnet die Testergebnisse entsprechend neu. Komplette Fragen können Sie über "Entfernen" aus dem Test löschen. Nicht alle Fragetypen haben die Möglichkeit

![](_page_25_Picture_128.jpeg)

einer Nachkorrektur, und manche sind nur teilweise nachkorrigierbar.

Nachkorrekturen und manuelle Korrekturen sollten immer nur von einer Person gleichzeitig vorgenommen werden.

Arbeiten mehrere Personen gleichzeitig an der Korrektur und die Speicherungszeit überschneidet sich, können aus technischen Gründen nicht alle Korrekturen gespeichert werden.

## <span id="page-26-0"></span>Bekanntgabe der Testergebnisse

![](_page_26_Figure_1.jpeg)

## <span id="page-27-0"></span>Export der Ergebnisse

So können Sie ein Gesamtergebnisdokument in einer Excel-Tabelle erstellen:

![](_page_27_Picture_2.jpeg)

## Übertragung von Noten aus dem ILIAS-Test in ZEuS

Für die Übertragung von Noten aus ILIAS-Tests in ZEuS wurde ein Tool entwickelt. Bitte gehen Sie so vor:

![](_page_27_Picture_5.jpeg)

**2.** Schicken Sie die Excel-Liste an das Prüfungssekretariat Ihres Fachbereiches. Diese Person kann die Noten über ein Tool in ZEuS einfügen (auf dieses Tool haben nur die Prüfungssekretariate Zugriff). Dieses Tool finden Sie incl. Informationen dazu - nach dem Login - auf dieser Seite: [https://de.zeus-wiki.uni-konstanz.de/wiki/ZEuS-Wiki:EXA\\_PM\\_StudISAdmin\\_TransformationNotenlisten\\_ILIAS\\_ZEuS](https://de.zeus-wiki.uni-konstanz.de/wiki/ZEuS-Wiki:EXA_PM_StudISAdmin_TransformationNotenlisten_ILIAS_ZEuS) Der Link zum Tool befindet sich im Bereich "Lösung".

## <span id="page-28-0"></span>**Modul "Schritt 2 B: Take Home Exam"**

## Diese Voreinstellungen dürfen im Modul "Schritt 2 B: Take Home Exam" NICHT geändert werden:

![](_page_28_Picture_32.jpeg)

## Einstellungen im Modul "Schritt 2 B: Take Home Exam" vornehmen

1. Öffnen Sie das Modul "Schritt 2 B: Take Home Exam" (= ILIAS-Tool "Übung"). Im Reiter "Einstellungen" können Sie den Titel ändern. Bitte lassen Sie jedoch am Anfang des Titels "Schritt 2..." stehen, weil dies in den Anleitungen für die Studierenden so beschrieben ist.

![](_page_29_Picture_54.jpeg)

<span id="page-30-0"></span>**3.** Gehen Sie in der Übungseinheit "Download und Upload der Prüfung" in den Reiter "Einstellungen". Im Bereich "Terminplan" / "Abgabetermin": "Festes Datum" setzen Sie das Datum und die Uhrzeit für das Zeitfenster, das Sie für die Abgabe vorsehen (spätester Zeitpunkt: Ende der Prüfung).Sie können auch eine "Nachfrist" vergeben. So können  $\mathbb{F}$  Download und Upload der Prüfung evtl. auftretende Upload-Probleme bei sehr vielen Teilnehmer\*innen abgeschwächt werden. Einstellungen Dateien zur Arbeitsanweisung Den Teilnehmer\*innen wird als Abgabetermin nicht die

> Die innerhalb der Nachfrist abgegebenen Dateien werden für Sie als verspätete Abgaben angezeigt.

Nachfrist, sondern der reguläre Termin angezeigt.

![](_page_30_Picture_113.jpeg)

篇

![](_page_30_Picture_114.jpeg)

22.07.2021 10:30

Startzeit

**≮** Zurück

**TERMINPLAN** 

Im Bereich "Datei" gibt es die Voreinstellung, das Hochladen auf eine Abgabedatei begrenzt. nn Sie mehrere Dateien von den Teilnehmer\*innen varten, müssen Sie die maximale Dateianzahl für Hochladen bei "Maximale Dateianzahl" anpassen bzw. den Haken entfernen.

![](_page_30_Picture_5.jpeg)

## <span id="page-31-0"></span>Prüfungsdokument(e) für Download bereitstellen

![](_page_31_Figure_1.jpeg)

**1.** Das Prüfungsdokument stellen Sie nicht direkt in der Übung bereit, sondern in der Übungseinheit "Download und Upload der Prüfung".

Klicken Sie in der Übungseinheit im Reiter "Dateien zur Arbeitsanweisung" auf "Datei wählen".

![](_page_31_Picture_51.jpeg)

**2.** Wählen Sie Ihr Prüfungsdokument aus und klicken Sie auf "Hochladen".

Um weitere Prüfungsdokumente bereitzustellen, wiederholen Sie den Vorgang.

<span id="page-32-0"></span>![](_page_32_Picture_0.jpeg)

## Schritt 2 B: Take Home Exam

Prüfungsdokument herunterladen - Antworten/Lösungen hochladen

Übungseinheiten Info

![](_page_32_Figure_4.jpeg)

Hier ist die

<span id="page-33-0"></span>![](_page_33_Picture_40.jpeg)

## **Eine Anleitung zur Korrektur, Benotung und Noteneinsicht bei Take Home Exam finden Sie hier:**

[https://www.uni-konstanz.de/lehren/beratung-hilfsmittel-service/digital-unterstuetzte-lehre/anleitungen/](https://www.uni-konstanz.de/lehren/beratung-hilfsmittel-service/digital-unterstuetzte-lehre/anleitungen/#c465260)

## <span id="page-34-0"></span>Teilnehmerliste aus ZEuS in ILIAS importieren | Export aus ZEuS

**1.** Um die Teilnehmer\*innen, die sich über ZEuS für die Prüfung angemeldet haben, in Ihren Prüfungskurs aufzunehmen, exportieren Sie zunächst die Teilnehmerdatensätze (inklusive E-Mail-Adressen) aus ZEuS nach dieser Anleitung: [https://de.zeus-wiki.uni-konstanz.de/wiki/ZEuS-Wiki:EXA\\_VA\\_SA\\_Teilnehmerliste](https://de.zeus-wiki.uni-konstanz.de/wiki/ZEuS-Wiki:EXA_VA_SA_Teilnehmerliste)

![](_page_34_Picture_39.jpeg)

## <span id="page-35-0"></span>Teilnehmerliste aus ZEuS in ILIAS importieren | Import in ILIAS

![](_page_35_Picture_64.jpeg)

Fügen Sie hier eine Liste von E-Mail-Adressen ein, die Sie als Mitglieder hinzufügen möchten. Es können nur Personen mit einer E-Mail-Adresse der Universität Konstanz dem Kurs hinzugefügt werden.

#### MITGLIED(ER) PER E-MAIL-ADRESSE HINZUFÜGEN

E-Mail-Adressen

max.mustermann@uni-konstanz.de john.doe@uni-konstanz.de jane.doe@uni-konstanz.de ilias-support@uni-konstanz.de maxine.mustermann@uni-konstanz.de digitale-lehre@uni-konstanz.de

**2.** Klicken Sie in das Feld "E-Mail-Adressen", fügen Sie den Inhalt aus der Zwischenablage ein und klicken Sie auf "Benutzer auflisten":

Komma-separiert, mit neuer Zeile, Semikolon oder Leerschlag

![](_page_36_Picture_22.jpeg)

![](_page_36_Picture_23.jpeg)

 $\sim$ 

## <span id="page-37-0"></span>Nachteilsausgleich | Individuelle Zeitverlängerung für betreffende Teilnehmer\*innen

Hier finden Sie eine Anleitung, wie Sie eine verlängerte Bearbeitungsdauer für Teilnehmer\*innen mit Nachteilsausgleich einrichten:

<https://www.uni-konstanz.de/lehren/beratung-hilfsmittel-service/digital-unterstuetzte-lehre/anleitungen/>

## <span id="page-38-0"></span>Administration Prüfungsraum | Weitere Administrator\*innen aufnehmen

Falls weitere Personen aus Ihrer Arbeitsgruppe in Ihrem Prüfungskurs mitarbeiten sollen, können Sie diese wie folgt aufnehmen:

Öffnen Sie den Reiter "Mitglieder". Tragen Sie im Feld "Benutzer" vorname.nachname der Person ein. ILIAS zeigt Ihnen diesen Benutzer an, den Sie mit einem Klicken bestätigen. Wählen Sie die Rolle "Kursadministrator" und schließlich "Hinzufügen".

![](_page_38_Picture_30.jpeg)

## <span id="page-39-0"></span>Prüfungseinsicht nach Korrektur | Einsicht in die Prüfungsergebnisse

#### Um die **Prüfungseinsicht bei Prüfungen mit Online-Tests** zu ermöglichen, müssen Sie

- im Prüfungskurs den Verfügbarkeitszeitraum an die Prüfungseinsicht anpassen
- im Online-Test den Verfügbarkeitszeitraum an die Prüfungseinsicht anpassen
- die gewünschten Einstellungen für die Bekanntgabe der Testergebnisse im Online-Test vornehmen (siehe Seite 27).

#### Um die **Prüfungseinsicht bei Take Home Exams** zu ermöglichen, müssen Sie

im Prüfungskurs den Verfügbarkeitszeitraum an die Prüfungseinsicht anpassen.

Wenn Sie Fragen zu Ihrer Klausur und zu den einzelnen Funktionen in ILIAS haben, wenden Sie sich gerne an:

[ilias-support@uni-konstanz.de](mailto:ilias-support@uni-konstanz.de)

Wir wünschen Ihnen und Ihren Teilnehmer\*innen gutes Gelingen für die Prüfung(en)!

Ihr Team E-Learning